## CCR 9 Updates to e-Filing – Filer website<https://filer.kscourts.org/>

1) Filing Charges Report – Changes have been made to the Filing Charges Report. To access the Filing Charges Report, select the Cases option from the menu bar. Select Filing Charges. This report is a monthly report of the charges that have been processed through the e-Filing system.

a) The Processing Fee column has been added to reflect the processing fees for the credit/checking transactions.

b) Fees that were waived due to Poverty Affidavits, Governmental Entity Waivers, or Statutory Fee Waivers are listed in the report and are designated by the amount being shown in parentheses. The waiver amounts are not included in the report totals at the bottom of the page.

c) Reference column has been added to the report for internal tracking purposes for the attorney. This reference field is added by the filer before the submission is sent to the court.

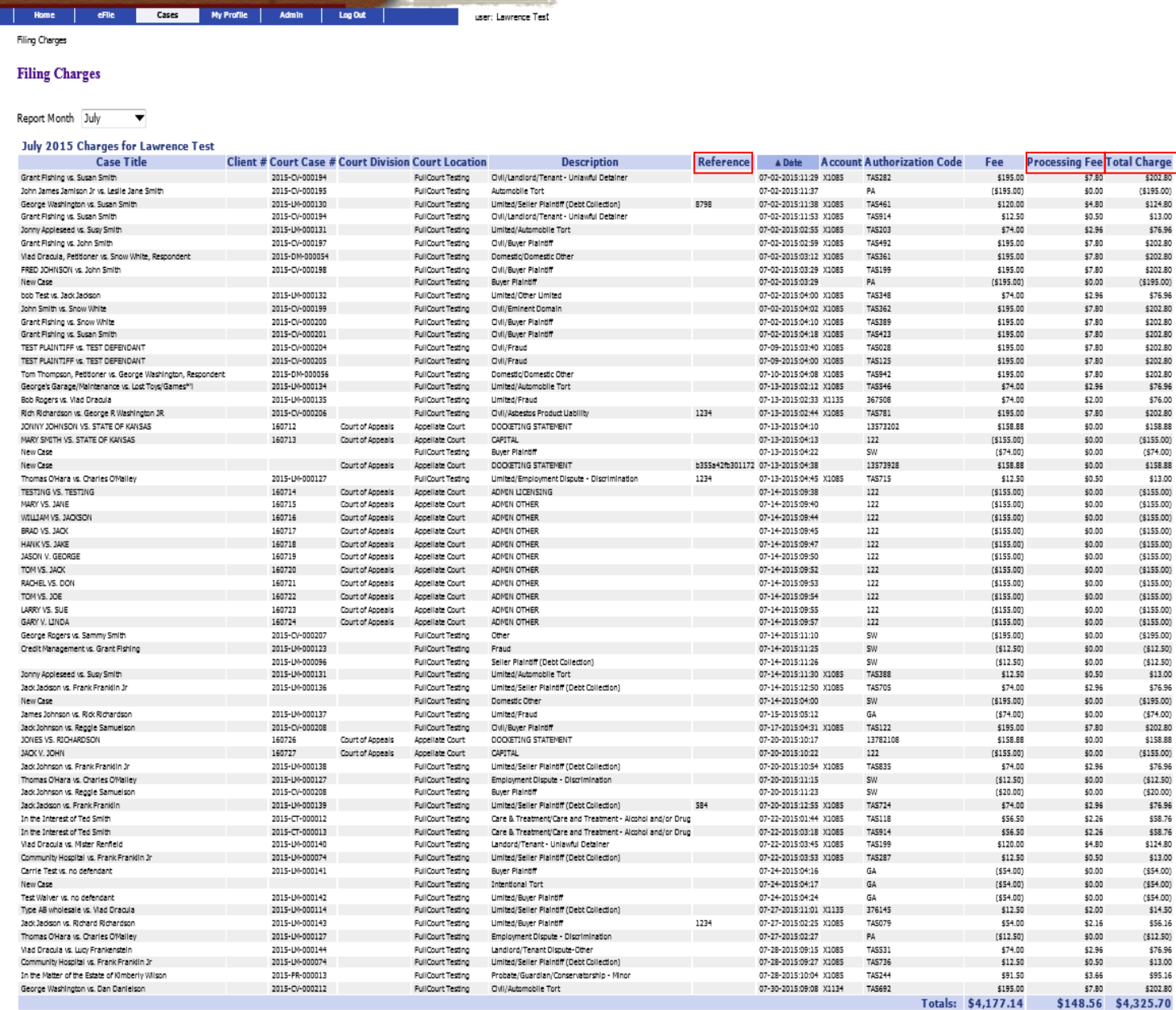

\$56.16

\$76.96<br>\$13.00

### 2) Fee Payment Screen for District Court Filing

a) Payment Reference field has been added to the District Court Payment screen. This field is a free form text field that will allow the filer to enter a reference for the client that they are filing on behalf of. This field will be reflected on the Filing Charges report under the column heading Reference.

b) The Processing Fee for the Credit Card or Checking account transaction is displayed on the Payment window for District Court payments.

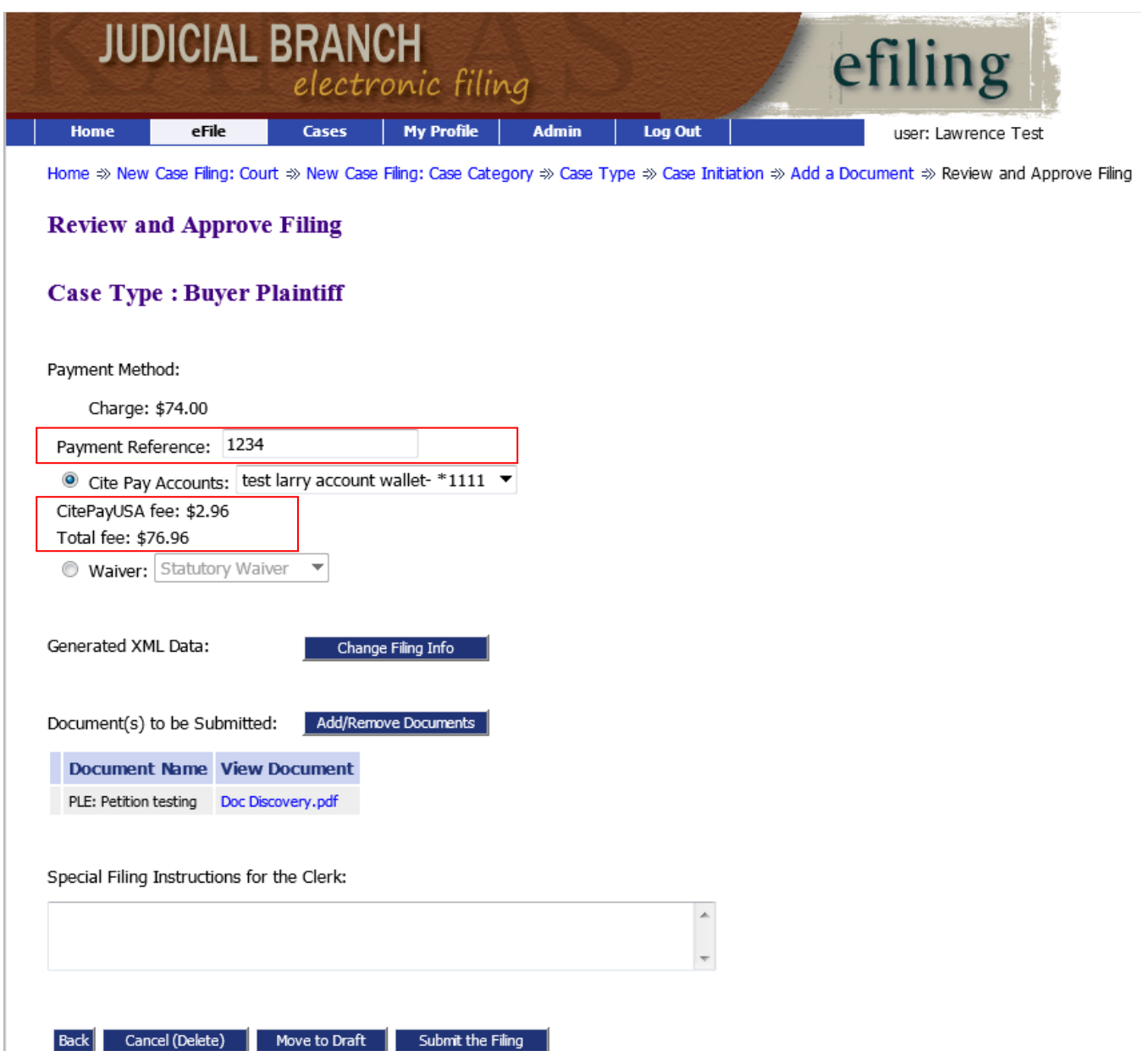

3) Receipt viewed in Eflex – To access the Receipt from a District Court payment from a payment on a submission, select the My Filings button. Locate the submission and click on the + to expand the details of the submission. Select the Receipt.

a) The Filer Payment Reference number is reflected on the receipt.

b) The Processing Fee is reflected on the receipt.

# **Confirmation of Receipt**

The following information confirms acceptance of your filing by DISTRICT COURTS

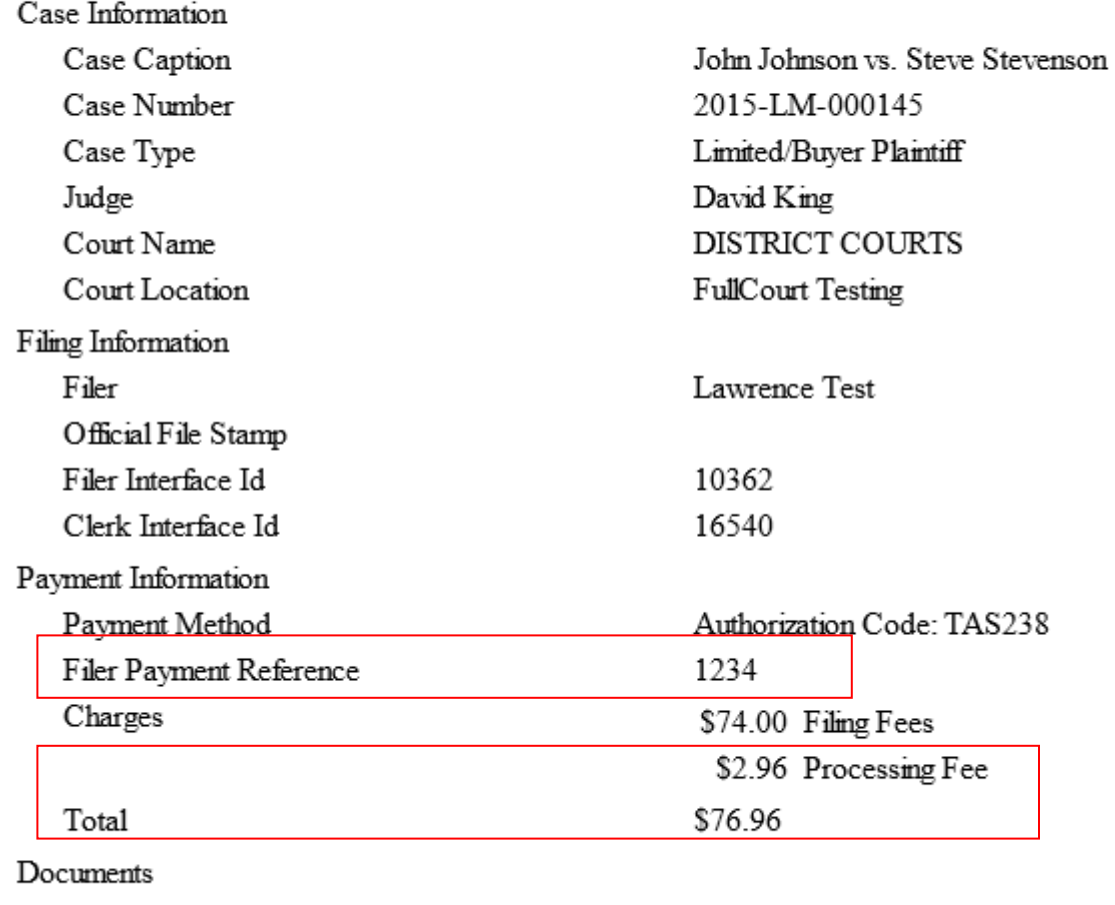

Doc Discovery.pdf

PLE: Petition testing

### 4) The Processing Fee for District Court payments is reflected on the receipt that is emailed from the payment processing company.

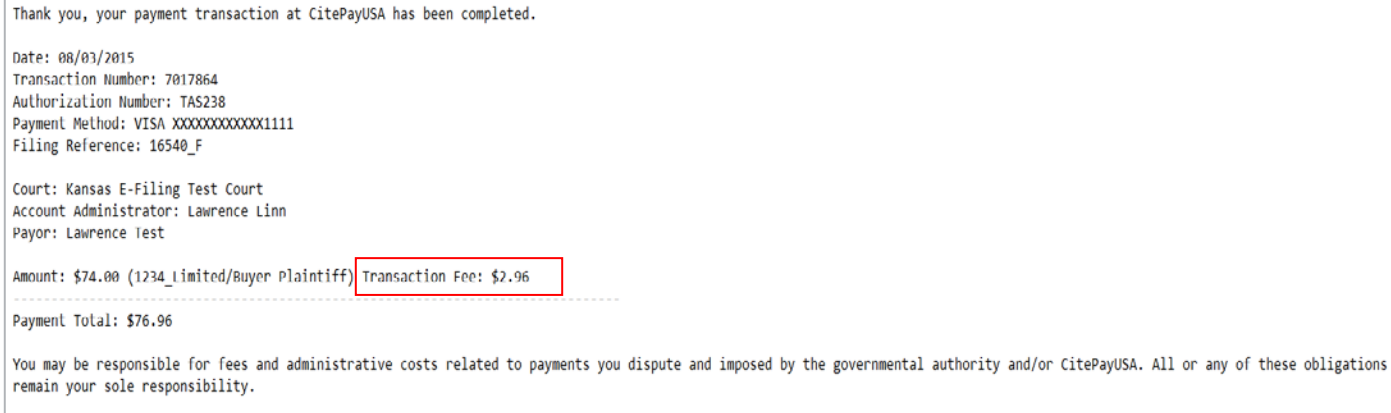

### 5) Wallet Account Modifications for District Court Filing

a) Filers now have the ability to modify information pertaining to their wallet accounts. Select the "Edit Wallet" Info button to modify names, phone numbers, and email address.

b) Users now have the ability to edit and delete existing wallet accounts. WARNING: You must have one wallet account configured to pay for filing fees at the District Court.

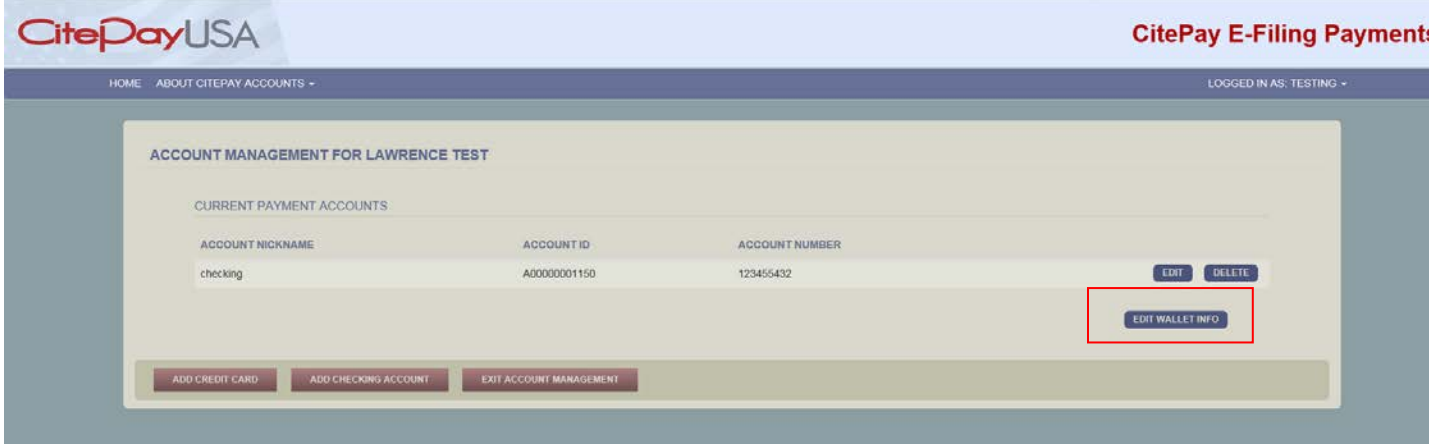

6) Copies of the file-stamped documents are now available to be viewed through the Notifications buttons. Select the Notifications button, and select the document title. A file-stamped copy of the document will open to view or print.

7) Secured or Password Protected documents will not be accepted through the e-Filing system. An error message will be returned to the filer if a secured or password protected document is attempted to be uploaded to the system.

8) Email address domains were limited to 8 characters. The limitations have been expanded. Therefore, email addresses that end in .attorney or .legal will now be accepted through the e-Filing system.

9) If a filer needs to file the exact same document in multiple cases, the e-Filing system will now process these filings correctly. The filestamp date and time will say MULT-CASE instead of listing the individual case numbers.

10) Formatting has been programmed for the date of birth field. The date of birth must be added in the following format: MM/DD/YYYY.